### <span id="page-0-1"></span>**Intelligent Agents**

*What is an intelligent agent? An Intelligent Agent monitors activity that matches criteria that you set. It can monitor login activity and release conditions within D2L. It can serve as an early warning notification or as a positive feedback notification.* 

*What are the uses? Intelligent Agents are used to:* 

- *email users with grades below a certain level*
- *check for users that have not logged in within a specific number of days*
- *check for users that viewed a specific content topic*

[Accessing Intelligent Agents](#page-0-0) | [Creating an Intelligent Agent](#page-1-0) | [Editing and Intelligent Agent](#page-3-0) | [Replace Strings for Email of Intelligent Agent](#page-3-1)

### <span id="page-0-0"></span>**Accessing Intelligent Agents**

- 1. Log into D2L and choose your course.
- 2. In the navbar at the top of the page, click the Edit Course link (far right).
- 3. Click on Intelligent Agents.

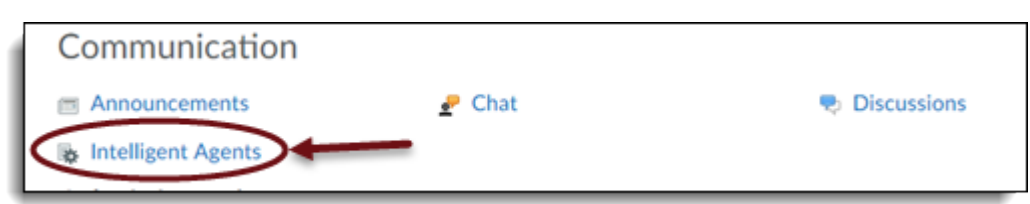

4. Click New Agent

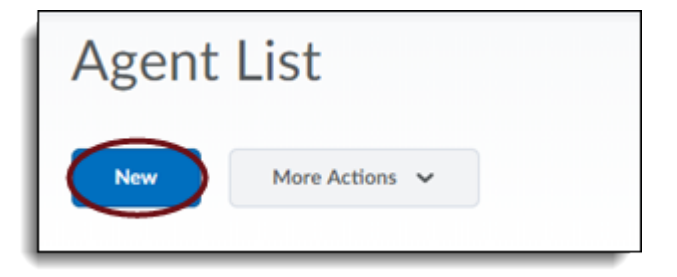

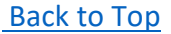

# <span id="page-1-0"></span>**Creating an Intelligent Agent**

- 1. Enter an Agent Name.
- 2. Enter a Description.
- 3. Select the Agent is enabled check box if you want the agent enabled once you save.

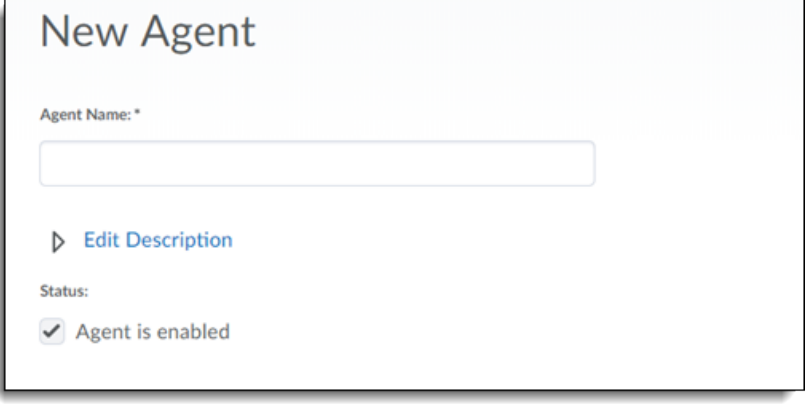

- 4. Select criteria from the following:
	- **Login Activity** Select the **Take action when the following login criteria are satisfied** check box to add login criteria. Choose the login activity you want to monitor and enter the number of days you want to set.
	- **Course Activity** Select the **Take action when the following course activity criteria are satisfied** check box to add course activity criteria. Choose the course activity you want to monitor and enter the number of days you want to set.
	- **Release Conditions** Click **Attach Existing** or **Create and Attach** to add release conditions.

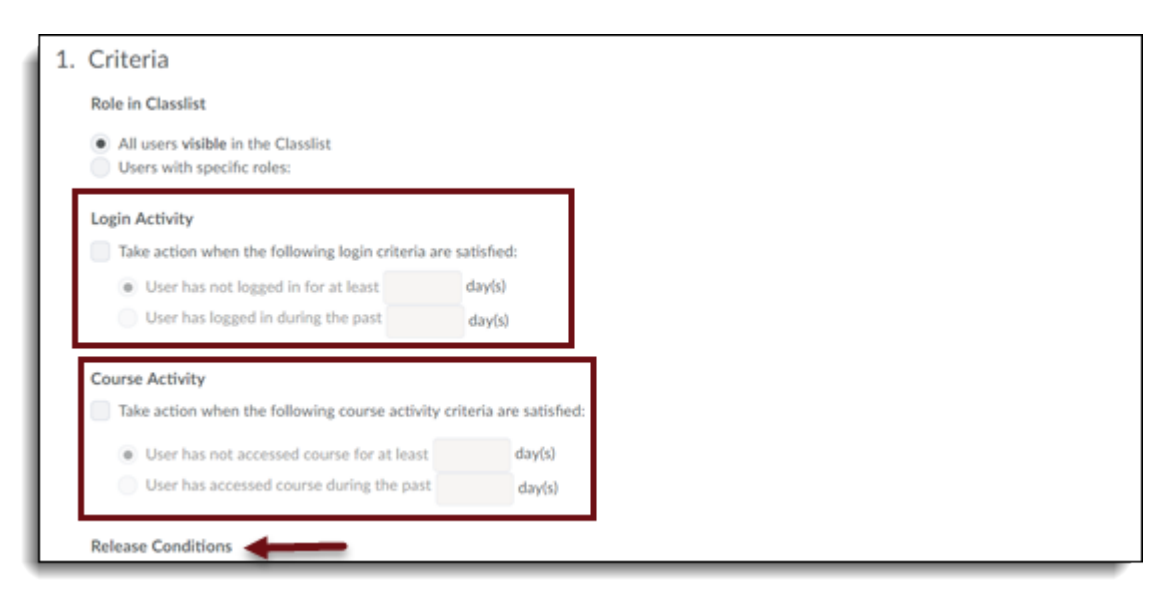

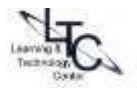

#### [Back to Top](#page-0-1)

- 5. Select the Action Repetition the agent takes when all criteria are met.
- 6. Enter the names of recipients in the **To**, **Cc**, and **Bcc** fields. You can use special replace strings in these fields. See [Replace strings for intelligent agents.](https://documentation.desire2learn.com/en/replace-strings-for-intelligent-agents)
- 7. Enter an **Email Subject**. You can use special replace strings in this field.
- 8. Enter a **Message**.
- 9. Select **HTML** or **Plain Text** for the email format.

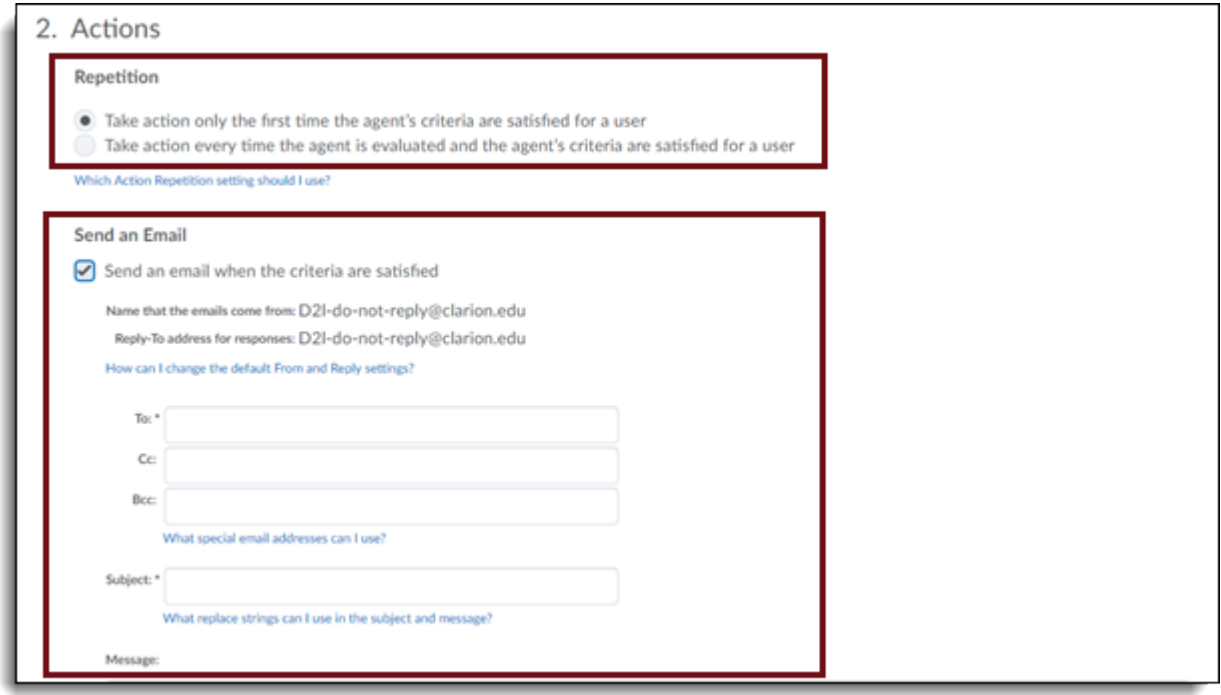

- 10. If you want the agent to run on a schedule, select the Use Schedule check box, then click Update Schedule.
- 11. Set the schedule in the Update Agent Schedule pop-up, then click Update to save the schedule and return to the New Agent page.

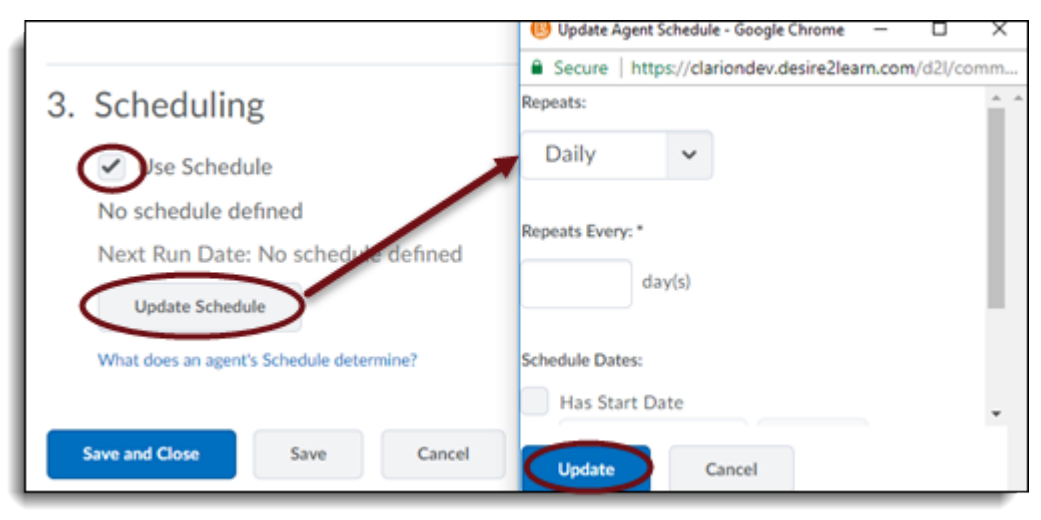

#### [Back to Top](#page-0-1)

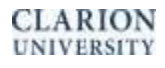

### <span id="page-3-0"></span>**Editing Intelligent Agents**

- 1. On the Agent List page, click on the agent you want to edit.
- 2. Make your changes.
- 3. Click **Save and Close**.

# <span id="page-3-1"></span>**Replace Strings for Email**

### **Email Address Replace Strings**

**Replace String**

{InitiatingUser}

{InitiatingUserAuditors}

#### **Body Replace Strings**

**CLARION UNIVERSITY** 

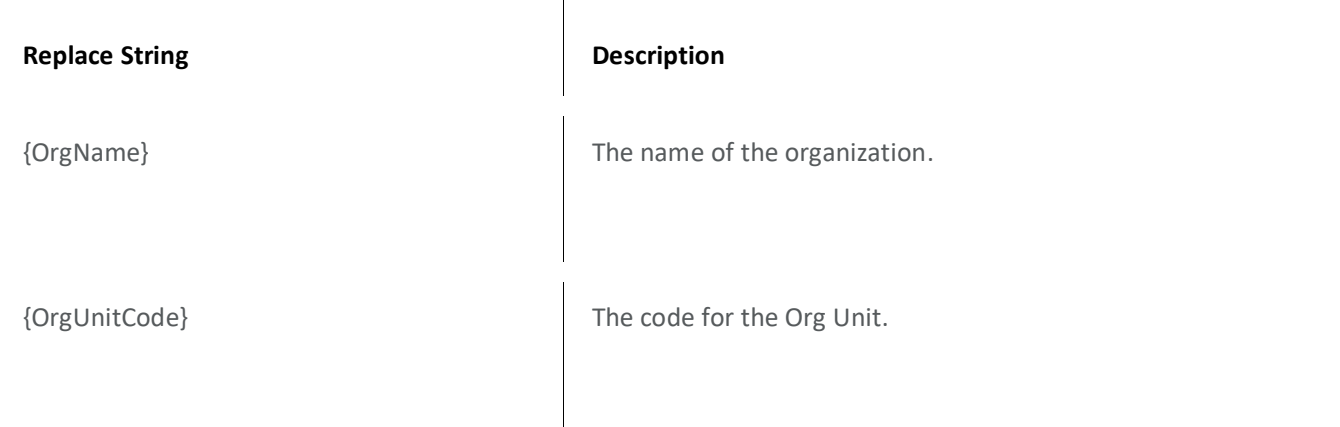

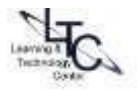

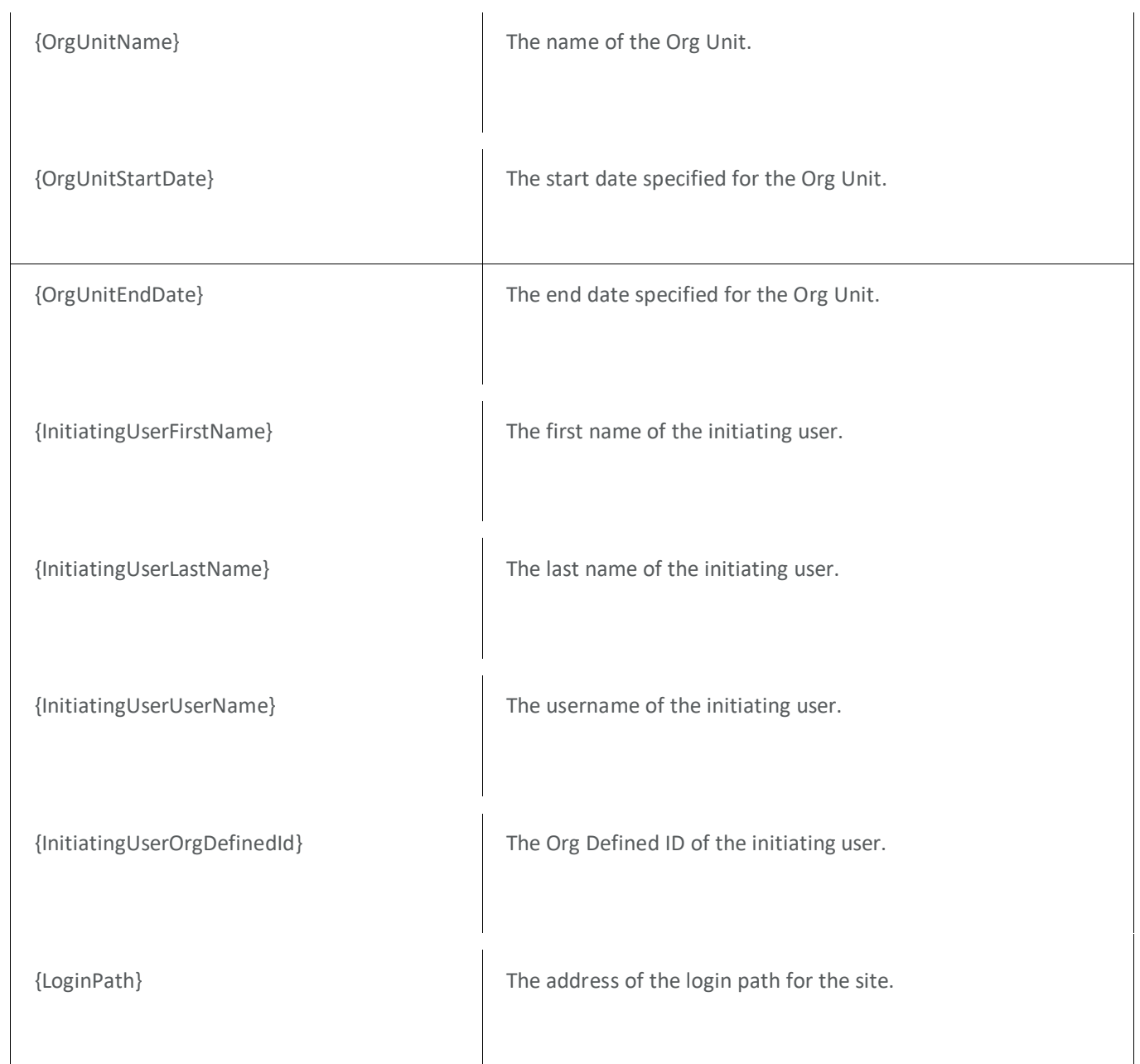

[Back to Top](#page-0-1) 

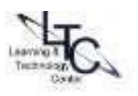